$\triangleright$  From the homepage, click on *Events* from the navigation bar, then *Events* under *Event* Management.

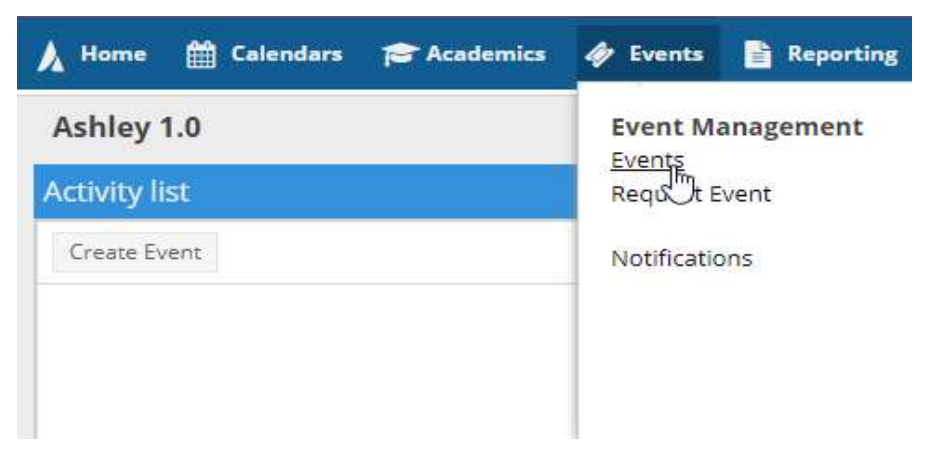

 $\triangleright$  From the Events page, click + Add

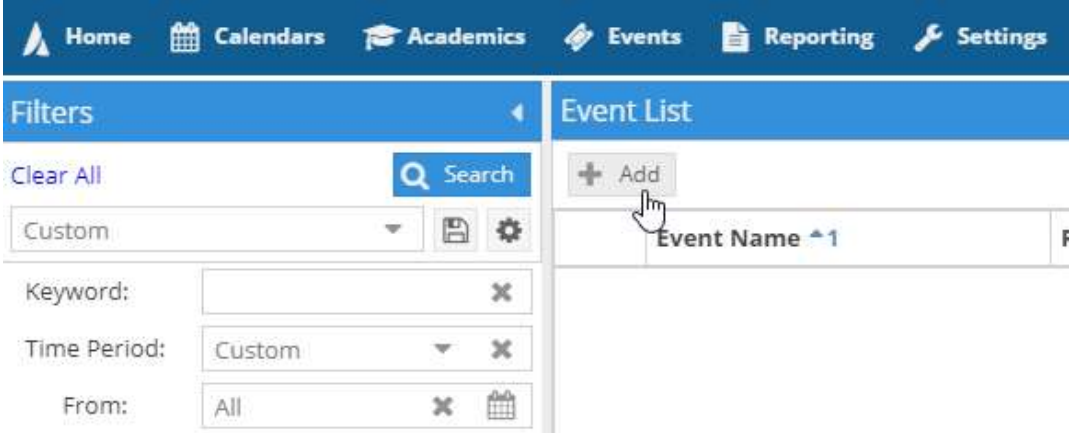

 $\triangleright$  To add a single event, input the information in the screen below:

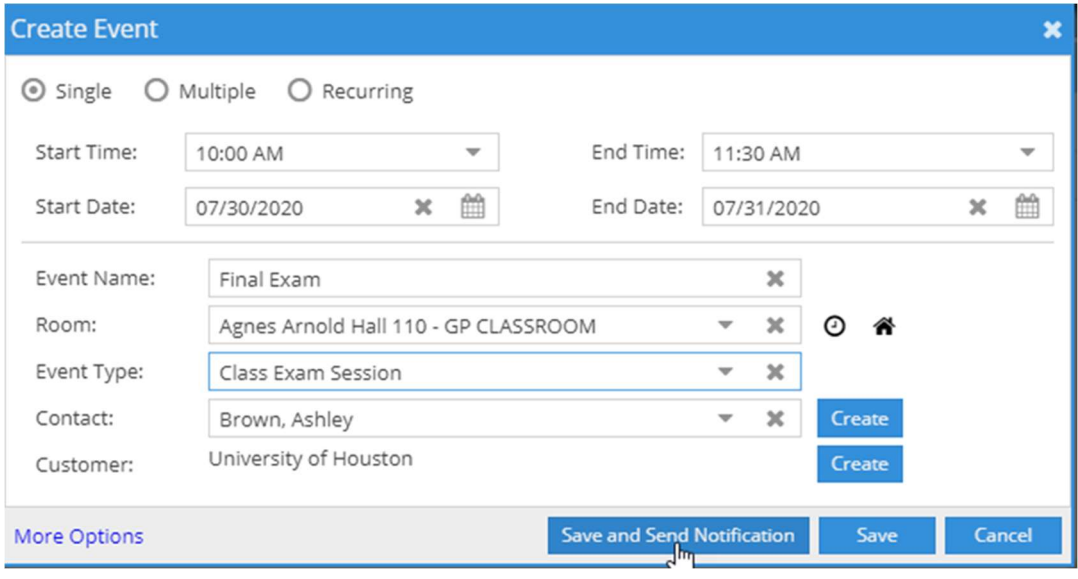

## \* You can also create multiple or recurring events

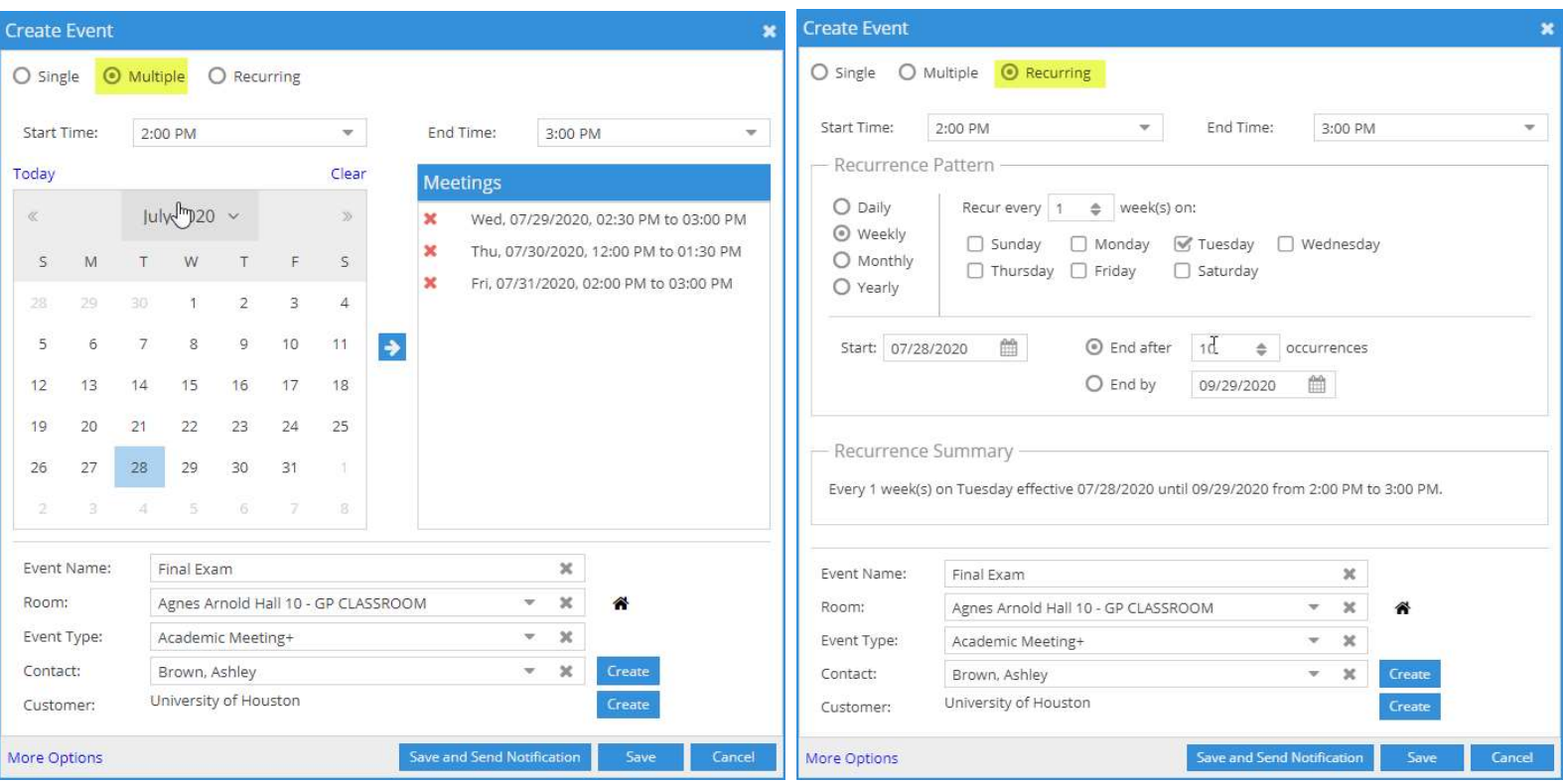

## \*If you click the black house next to the Room field, you can see what rooms are available

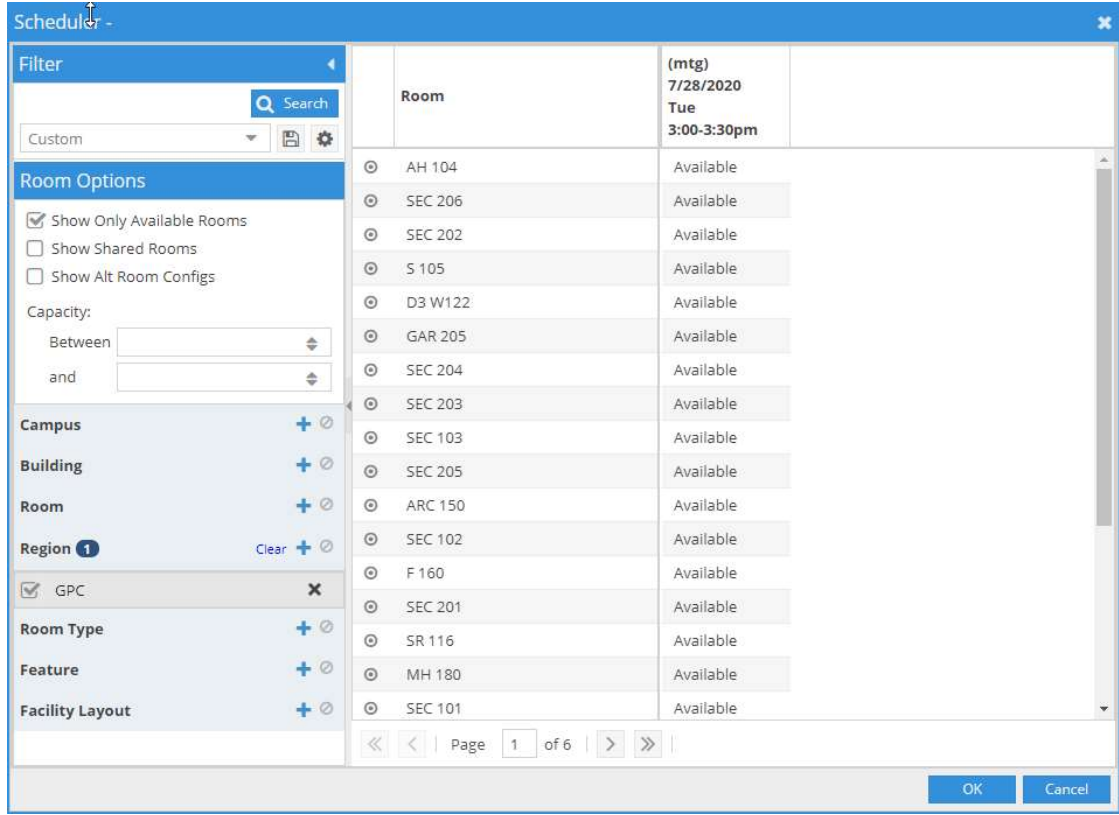

## Saving

 $\triangleright$  Save will save the event and Save and Send Notification will save and send a confirmation email to the person listed in the Contact box. You can also add recipients to the notification email.

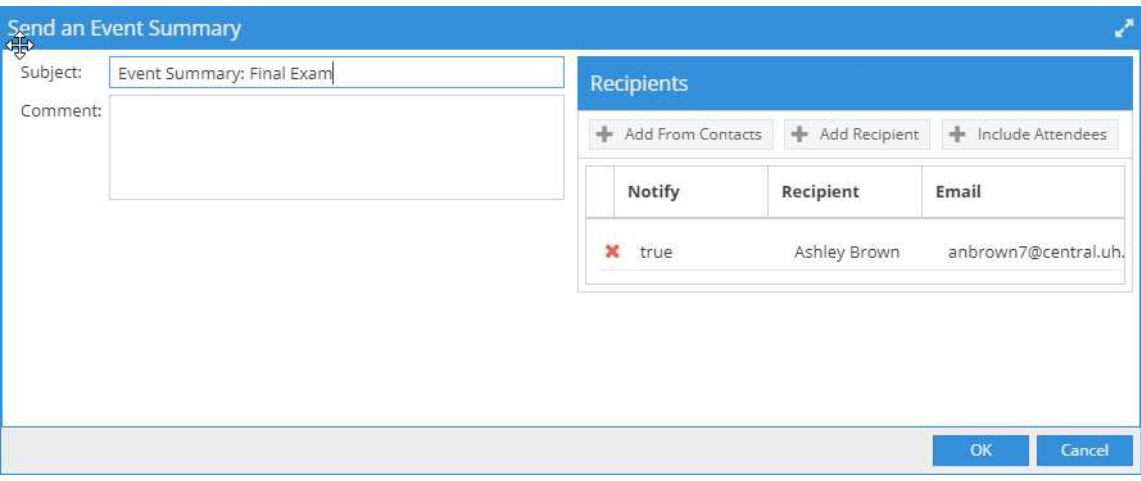

\*You can also click More Options to see a larger screen

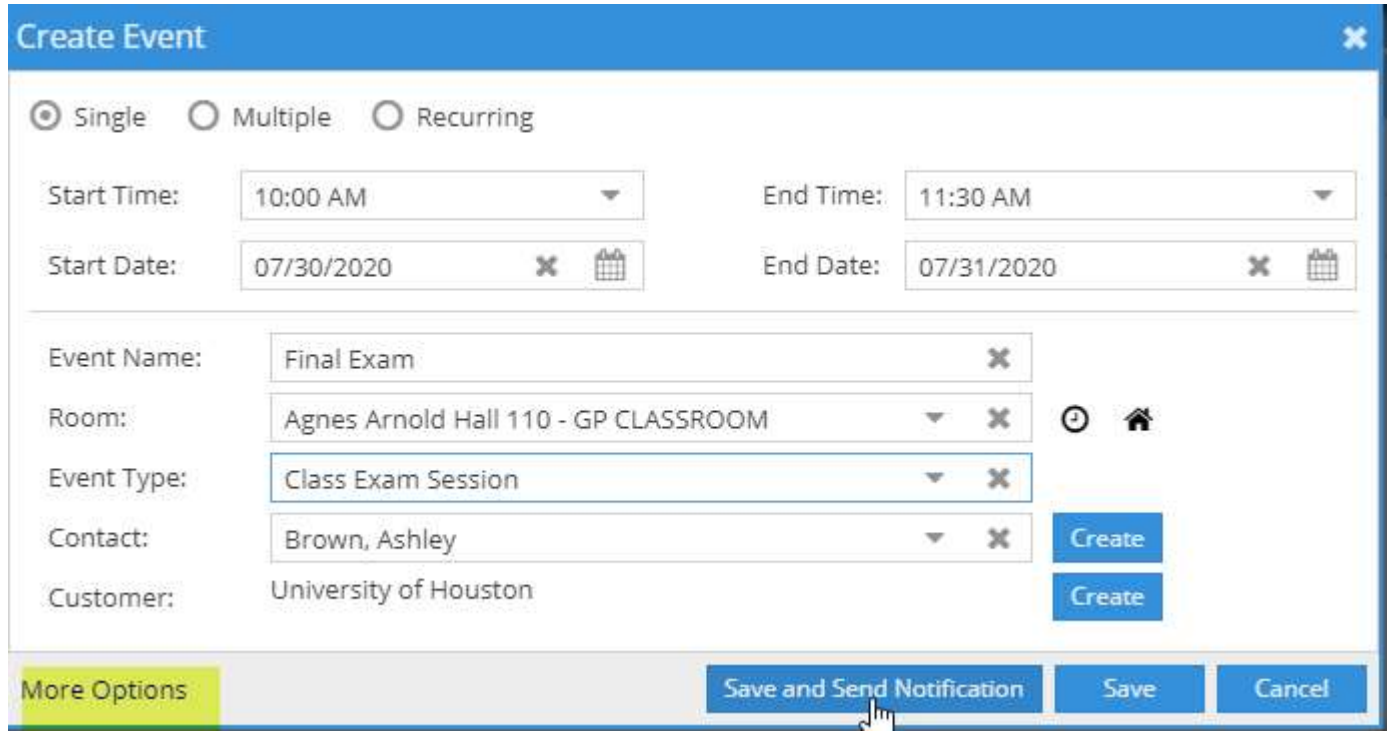

From here, you click + Add Meeting, then input the event information. Then click Add Meeting when you're done. You can then click Assign Rooms.

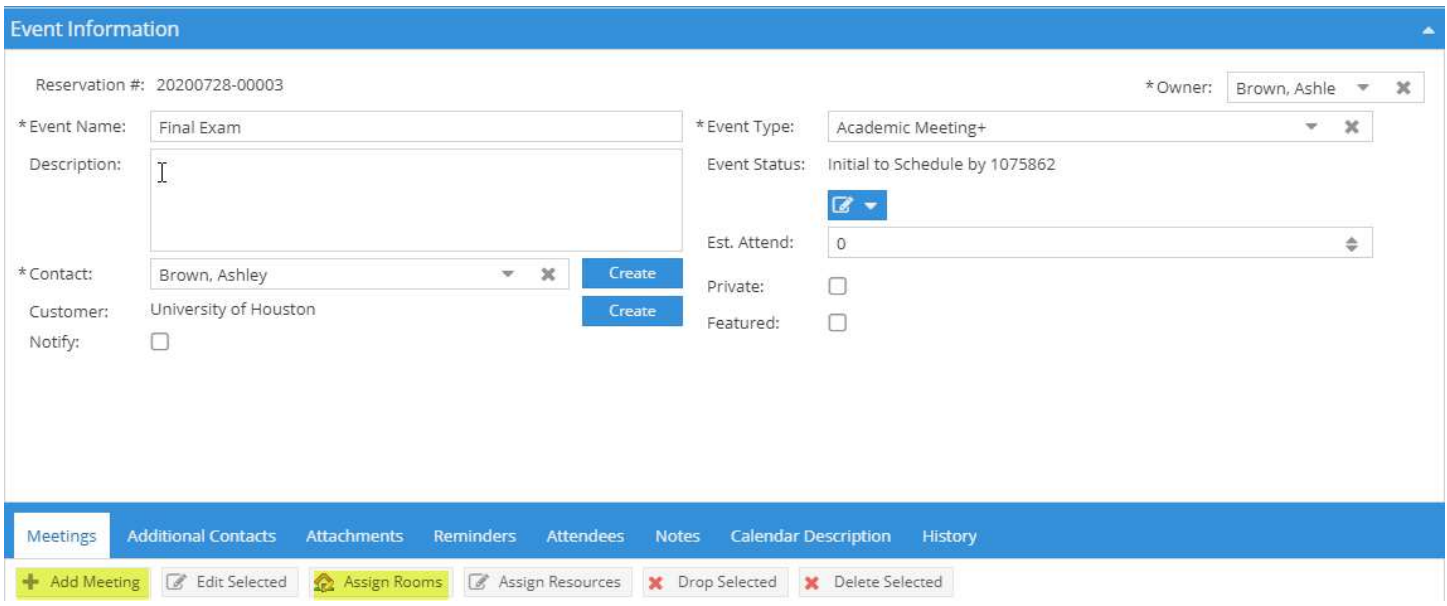

 $\triangleright$  Once all the information for the event has been completed, click Save or Save and Close.

\* If you want an email confirmation, make sure you click the Notify box.

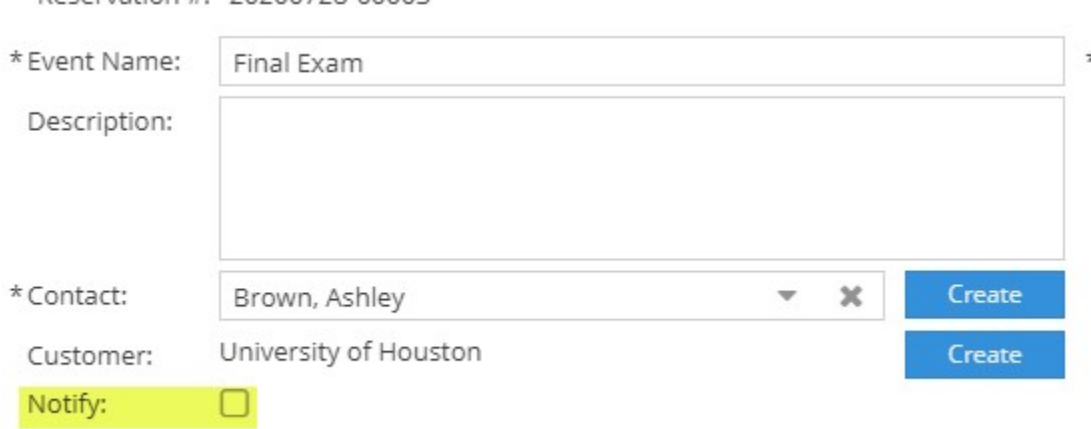

Reservation #: 20200728-00003